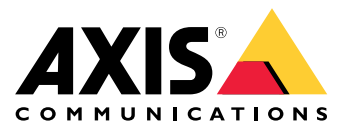

Podręcznik użytkownika

# Spis treści

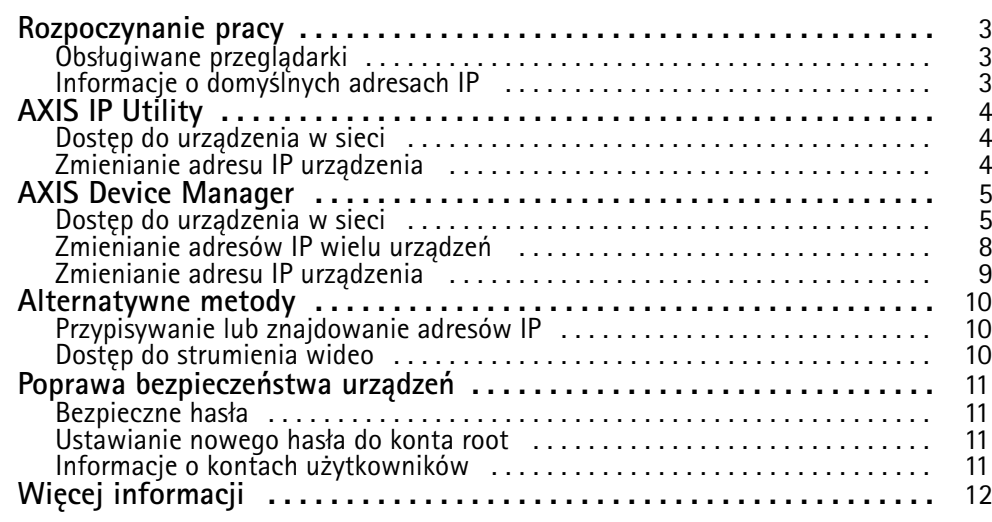

## <span id="page-2-0"></span>Rozpoczynanie pracy

## Rozpoczynanie pracy

Aby znaleźć urządzenia Axis <sup>w</sup> sieci i przypisać im adresy IP <sup>w</sup> systemie Windows®, użyj narzędzia AXIS IP Utility lub AXIS Device Manager. Obie aplikacje są darmowe i można je pobrać ze strony *[axis.com/support](https://www.axis.com/support)*.

Za pomocą narzędzia AXIS IP Utility można:

- wyszukiwać urządzenia <sup>w</sup> sieci
- zmieniać statyczne adresy IP

Za pomocą narzędzia AXIS Device Manager można:

- wyszukiwać urządzenia <sup>w</sup> sieci
- przypisywać adresy IP
- ustawiać hasła
- wyświetlać status połączenia
- jednocześnie wykonywać operacje na wielu urządzeniach
- zarządzać uaktualnieniami oprogramowania sprzętowego
- konfigurować parametry urządzenia

Czy chcesz uzyskać informacje <sup>o</sup> innych metodach? Patrz *[Alternatywne](#page-9-0) metody na stronie [10](#page-9-0)*.

#### **Obsługiwane przeglądarki**

Urządzenie obsługuje następujące przeglądarki:

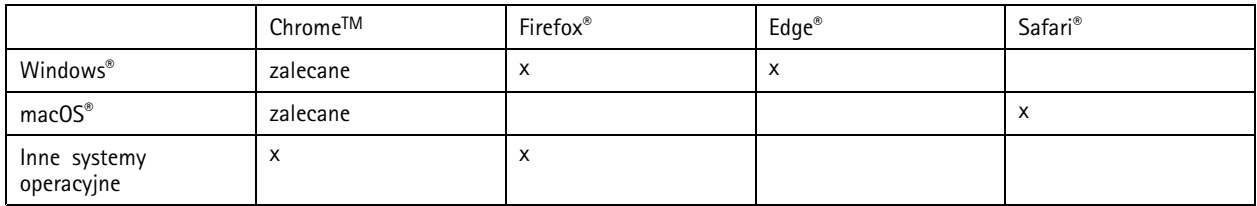

Więcej informacji na temat zalecanych przeglądarek znajduje się na stronie *[axis.com/browser-support](https://www.axis.com/browser-support)*.

#### **Informacje <sup>o</sup> domyślnych adresach IP**

Urządzenia Axis są przeznaczone do użytku <sup>w</sup> sieci Ethernet. Aby uzyskać dostęp do strony internetowej rządzenia, konieczny jest adres IP. Większość sieci ma serwer DHCP, który automatycznie przypisuje adresy IP do podłączonych urządzeń.

Jeżeli w sieci nie ma serwera DHCP, domyślnym adresem IP jest 192.168.0.90.

### <span id="page-3-0"></span>AXIS IP Utility

### AXIS IP Utility

#### Wskazówka

Komputer <sup>z</sup> narzędziem AXIS IP Utility IP musi znajdować się <sup>w</sup> tym samym segmencie sieci (podsieci fizycznej), co urządzenie Axis.

#### **Dostęp do urządzenia <sup>w</sup> sieci**

- 1. Podłączanie zasilania i sieci do urządzenia Axis.
- 2. Uruchom AXIS IP Utility. Wszystkie dostępne urządzenia <sup>w</sup> sieci są automatycznie wyświetlane na liście.
- 3. Aby uzyskać dostęp do urządzenia za pomocą przeglądarki, kliknij dwukrotnie jego nazwę na liście.

## **Zmienianie adresu IP urządzenia**

- 1. Uruchom AXIS IP Utility. Wszystkie dostępne urządzenia <sup>w</sup> sieci są automatycznie wyświetlane na liście.
- 2. Kliknij prawym przyciskiem myszy urządzenie na liście i wybierz opcję **Assign new IP address to selected device (Przypisz nowy adres IP do wybranego urządzenia)**.
- 3. Wprowadź dostępny adres IP i kliknij przycisk **Assign (Przypisz)**.
- 4. Aby uzyskać dostęp do urządzenia za pomocą przeglądarki, kliknij dwukrotnie jego nazwę na liście.

## <span id="page-4-0"></span>AXIS Device Manager

## AXIS Device Manager

### **Dostęp do urządzenia <sup>w</sup> sieci**

- 1. Podłączanie zasilania i sieci do urządzenia Axis.
- 2. Uruchom AXIS Device Manager.
- 3. Aby połączyć się <sup>z</sup> serwerem, przejdź do **Main menu <sup>&</sup>gt; Servers <sup>&</sup>gt; New connection (Menu główne <sup>&</sup>gt; Serwery <sup>&</sup>gt; Nowe połączenie)**:
	- Jeżeli serwer znajduje się <sup>w</sup> sieci, wybierz **Remote server (Serwer zdalny)** i wybierz serwer <sup>z</sup> listy rozwijanej lub wprowadź adres IP lub adres DNS <sup>w</sup> polu **Remote server (Serwer zdalny)**.
	- -Jeżeli serwer działa lokalnie na komputerze, wybierz opcję **This computer (Ten komputer)**.
- 4. Aby zalogować się jako bieżący użytkownik systemu Windows, kliknij przycisk **Log in (Zaloguj)**.

Jeżeli wyczyścisz pole **Log on as current user (Zaloguj się jako bieżący użytkownik)**, musisz wprowadzić nazwę użytkownika i hasło <sup>w</sup> następnym kroku.

- 5. Dodawanie urządzeń:
	- -AXIS Device Manager automatycznie wyszukuje urządzenia Axis <sup>w</sup> sieci i dodaje je do listy urządzeń.
	- Aby dodać urządzenia ręcznie, przejdź do **Device manager (Menedżera urządzeń) <sup>&</sup>gt; Manage devices (Zarządzaj urządzeniami)** <sup>i</sup> kliknij przycisk **Add devices (Dodaj urządzenia)**

## AXIS Device Manager

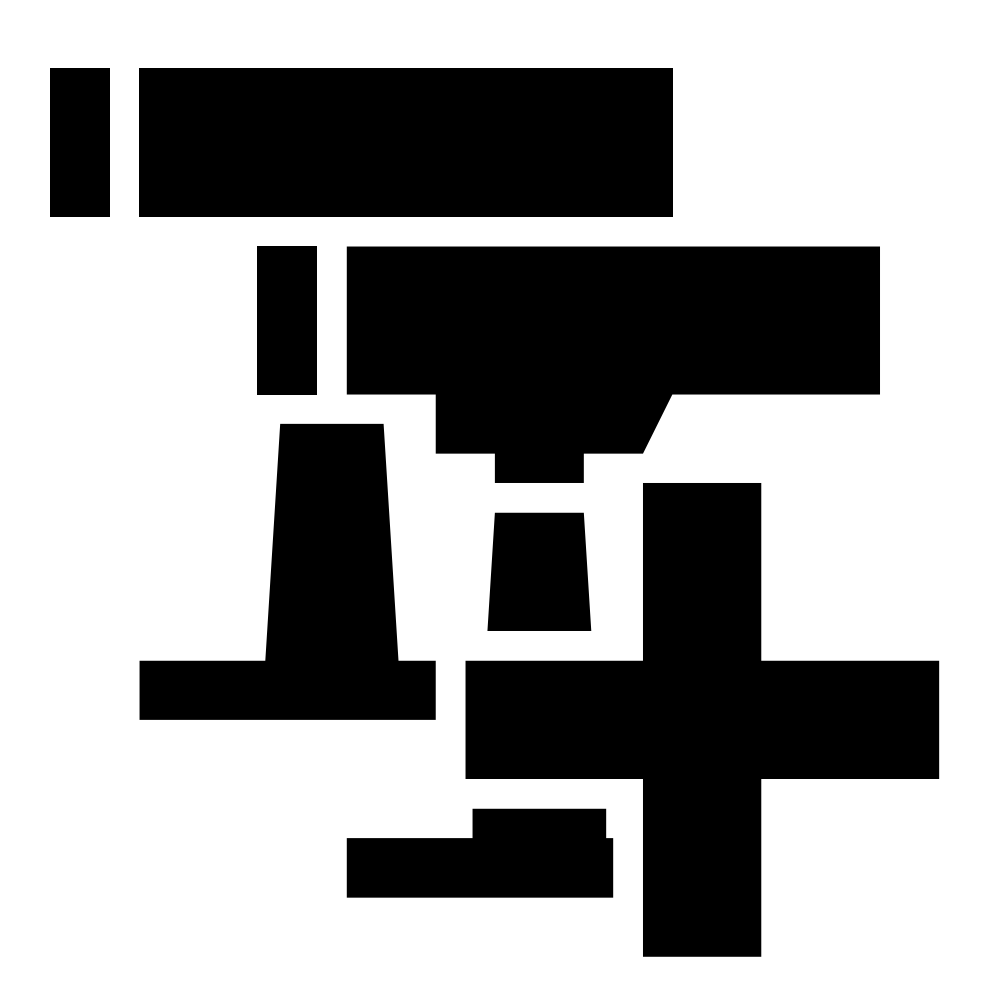

Wybierz urządzenia, które chcesz dodać <sup>z</sup> listy, kliknij przycisk **Next (Dalej)**, <sup>a</sup> następnie kliknij przycisk **Finish (Zakończ)**.

.

## AXIS Device Manager

- Aby dodać urządzenia <sup>z</sup> zakresu IP, przejdź do **Device manager (Menedżera urządzeń) <sup>&</sup>gt; Manage devices (Zarządzaj urządzeniami)** <sup>i</sup> kliknij polecenie **Add devices from IP range (Dodaj urządzenia <sup>z</sup> zakresu IP)**

 $\mathbf{I}$ 

.

#### <span id="page-7-0"></span>AXIS Device Manager

 Aby dodać urządzenie <sup>z</sup> określonego adresu IP, przejdź do **Device manager (Menedżera urządzeń) <sup>&</sup>gt; Manage devices (Zarządzaj urządzeniami)** <sup>i</sup> kliknij **Add device from address (Dodaj urządzenie <sup>z</sup> adresu)**

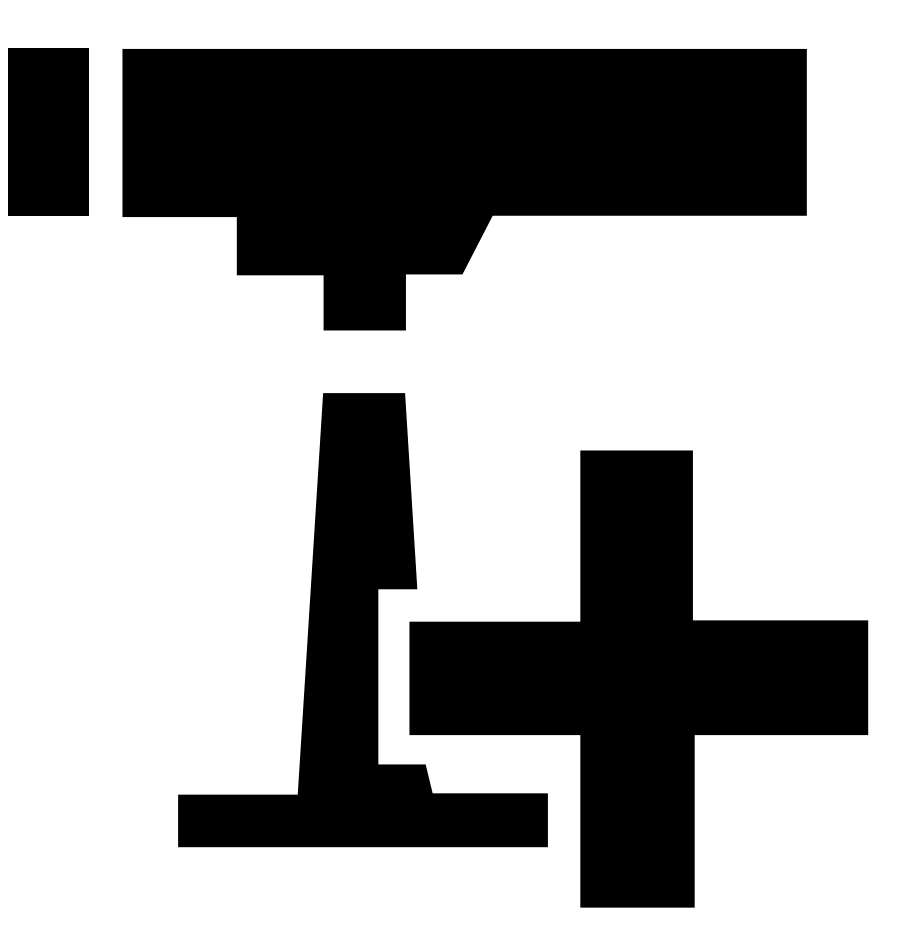

.

6. Aby uzyskać dostęp do urządzenia za pomocą zewnętrznej przeglądarki, kliknij łącze adresu na liście.

### **Zmienianie adresów IP wielu urządzeń**

Aby przyspieszyć proces przypisywania adresów IP, AXIS Device Manager sugeruje adresy IP <sup>z</sup> określonego zakresu.

- 1. <sup>W</sup> aplikacji AXIS Device Manager przejdź do karty **Device Manager (Menedżer urządzeń) <sup>&</sup>gt; Manage devices (Zarządzaj urządzeniami)**.
- 2. Wybierz urządzenia, które chcesz skonfigurować, <sup>a</sup> następnie kliknij przycisk **Assign IP address to selected devices (Przypisz adres IP do wybranych urządzeń)** .
- 3. Jeśli pojawi się okno dialogowe **Device maintenance (Konserwacja urządzeń)**, kliknij **Yes (Tak)**.
- 4. Wybierz opcję **Assign the following IP address range (Przypisz następujący zakres adresów IP)**.
- 5. Aby zmienić sugerowany zakres adresów IP, wprowadź zakres adresów IP <sup>w</sup> polu tekstowym **IP range (Zakres adresów IP)**.

## <span id="page-8-0"></span>AXIS Device Manager

- 6. Kliknij przycisk **Next (Dalej)**.
- 7. Aby zmienić dowolny adres IP, wybierz urządzenie i kliknij **Edit IP (Edytuj adres IP)**.
- 8. Kliknij przycisk **Finish (Zakończ)**.

## **Zmienianie adresu IP urządzenia**

- 1. Wybierz urządzenie, które chcesz skonfigurować, <sup>a</sup> następnie kliknij przycisk **Assign IP address to selected devices (Przypisz adres IP do wybranych urządzeń)** .
- 2. Wybierz opcję **Assign the following IP address (Przypisz następujący adres IP)**.
- 3. Wprowadź adres IP, maskę podsieci i domyślny router.
- 4. Kliknij przycisk **OK**.

## <span id="page-9-0"></span>Alternatywne metody

## Alternatywne metody

## **Przypisywanie lub znajdowanie adresów IP**

#### W systemie **Windows**®

• **UPnP**™

Protokół UPnP automatycznie wykrywa urządzenia Axis i dodaje je <sup>w</sup> menu **Network (Sieć)** lub **My Network Places (Moje miejsca <sup>w</sup> sieci)**.

**Wszystkie systemy operacyjne**

• **Serwer DHCP**

Aby wyświetlić strony administracyjne dla sieciowego serwera DHCP, zapoznaj się <sup>z</sup> dokumentacją użytkownika serwera.

• **Hostowane usługi wideo**

Aby połączyć się <sup>z</sup> hostowaną usługą wideo, zapoznaj się <sup>z</sup> dokumentacją użytkownika udostępnioną przez usługodawcę. Aby uzyskać więcej informacji i pomoc <sup>w</sup> znalezieniu lokalnego dostawcy usług, przejdź na stronę *[axis.com/hosting](https://www.axis.com/hosting)*

### **Dostęp do strumienia wideo**

Istnieją różne sposoby uzyskiwania dostępu do strumienia wideo i obrazów nieruchomych <sup>z</sup> urządzenia Axis.

#### Ważne

Aby te polecenia działały, urządzenie musi mieć konto root.

- **Obrazy <sup>w</sup> formacie JPEG <sup>w</sup> przeglądarce**: wprowadź ścieżkę http://<ip-address>/axiscgi/jpg/image.cgi
- **Strumieniowanie RTSP przez większość odtwarzaczy multimedialnych (np. VLC)**: wprowadź ścieżkę rtsp://<ip-address>/axis-media/media.amp
- **Strumieniowanie ONVIF (dla urządzeń ze skonfigurowanym użytkownikiem ONVIF)**: wprowadź ścieżkę rtsp://<ip-address>/onvif-media/media.amp

Więcej metod uzyskiwania dostępu do strumienia wideo można znaleźć <sup>w</sup> bibliotece VAPIX®.

## <span id="page-10-0"></span>Poprawa bezpieczeństwa urządzeń

## Poprawa bezpieczeństwa urządzeń

### **Bezpieczne hasła**

#### Ważne

Urządzenia Axis wysyłają wstępnie ustawione hasło przez sieć jako zwykły tekst. Aby chronić urządzenie po pierwszym zalogowaniu, skonfiguruj bezpieczne i szyfrowane połączenie HTTPS, <sup>a</sup> następnie zmień hasło.

Hasło urządzenia stanowi podstawową ochronę danych i usług. Urządzenia Axis nie narzucają zasad haseł, ponieważ mogą być one używane <sup>w</sup> różnych typach instalacji.

Aby chronić dane, zalecamy:

- Używanie haseł <sup>o</sup> długości co najmniej ośmiu znaków, najlepiej utworzonych automatycznym generatorem haseł.
- Nieujawnianie haseł.
- Regularną zmianę haseł co najmniej raz na rok.

## **Ustawianie nowego hasła do konta root**

#### Ważne

Domyślna nazwa użytkownika dla administratora to **root**. Wprzypadku utraty hasła użytkownika root należy zresetować urządzenie do domyślnych ustawień fabrycznych. Patrz

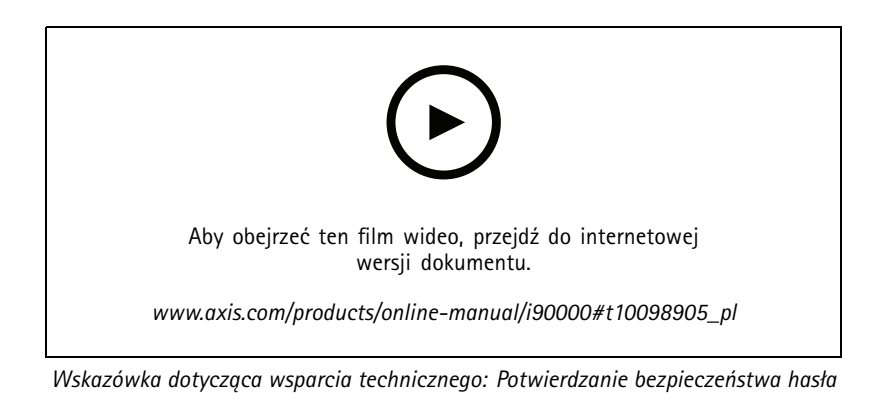

- 1. Wprowadź hasło. Postępuj zgodnie <sup>z</sup> instrukcjami dotyczącymi bezpieczeństwa haseł. Patrz *Bezpieczne hasła na stronie 11*.
- 2. Wprowadź ponownie hasło, aby sprawdzić, czy jest ono poprawnie zapisane.
- 3. Kliknij przycisk **Create login (Utwórz login)**. Hasło zostanie skonfigurowane.

## **Informacje <sup>o</sup> kontach użytkowników**

Domyślne konto root posiada wszystkie uprawnienia i powinno być zarezerwowane dla zadań administracyjnych. Konta do codziennego użytku powinny mieć ograniczone uprawnienia. Pozwoli to ograniczyć ekspozycję konta administracyjnego.

## <span id="page-11-0"></span>Więcej informacji

## Więcej informacji

- Podręcznik użytkownika dostępny jest <sup>w</sup> witrynie *[axis.com](https://www.axis.com)*
- Aby sprawdzić, czy jest dostępna aktualizacja oprogramowania sprzętowego dla urządzenia, zobacz *[axis.com/support](https://www.axis.com/support)*
- Aby skorzystać <sup>z</sup> przydatnych szkoleń i webinariów, przejdź do *[axis.com/academy](https://www.axis.com/academy)*

Podręcznik użytkownika How to assign an IP address and access your device © Axis Communications AB, 2017 - 20 2

Wer . M9.2  $02^{\circ}$ <sup>1</sup> Nr części T1 0 118032